# Broadband Modem Installation Guide

### Release Versions AMC-6 72.0W Ku Band

- StarConnect SAT VPN Software Version 2.02
  - Broadband4PC Software Version 4.3.2

Manual last revised 12/2006

#### **Federal Communications Commission Radio Frequency Interference Statement**

**WARNING:** Changes or modifications to this unit not expressly approved by the party responsible for compliance could void the user's authority to operate the equipment. This equipment has been tested and found to comply with the limits for a Class B digital device, pursuant to Part 15 of the FCC rules. These limits are designed to provide reasonable protection against harmful interference in a residential installation. This equipment generates, uses, and can radiate radio frequency energy, and if not installed and used in accordance with the instruction manual, may cause harmful interference to radio communications. However, there is no guarantee that interference will not occur in a particular installation. However, if this equipment does cause interference to radio or television equipment reception, which can be determined by turning the equipment off and on, the user is encouraged to try to correct the interference by one or more of the following measures:

- Reorient or relocate the receiving antenna.
- Increase the separation between equipment and receiver.
- Connect the equipment to an outlet on a circuit different from that to which the receiver is connected.
- Consult the dealer or an experienced radio/television technician for help.
- Use a shielded and properly grounded I/O cable and power cable to ensure compliance of this unit to the specified limits of the rules. This device complies with part 15 of the FCC rules. Operation is subject to the following two conditions:
- (1) This device may not cause harmful interference and
- (2) This device must accept any interference received, including interference that may cause undesired operation.

### Contents

| Chapter 1: Getting Started - Installing Broadband Modem | -1  |
|---------------------------------------------------------|-----|
| 0                                                       | 2-1 |
| Windows XP 2-1                                          |     |
| Chapter 3: Installing the Software. 3-1                 | 3-1 |
| Chapter 4: Entering Settings 4                          | I-1 |
| Changing Transponder Frequencies 4-1                    |     |
| Editing User Information 4-2                            |     |
| Editing User Settings 4-3                               |     |
| Chapter 5: Dial-up Setup5                               | 5-1 |
| Windows XP 5-1                                          |     |
| Creating the Dial-up Icon 5-2                           |     |
| Editing Network Connection Settings 5-3                 |     |
| Getting Online 5-4                                      |     |

**Warning:** Before installing your drivers and software, please disable your Firewall protection and leave it off until you actually connect to a website for the first time. At that time you can re-enable your Firewall protection. Failure to do this may cause erratic behavior with your satellite software.

# 1 Getting Started – Installing B2C2 Broadband Modem

### **Package Contents**

Each package should contain the following items:

Either a TechniSat Internal (PCI) or a TechniSat USB Satellite Modem Installation CD Power Supply (USB modem only) USB Cable (USB modem only) User's Guide

#### **System Requirements**

Pentium II 700 MHz or higher, with modem installed. Microsoft Windows XP – Home Edition/Professional (Service Pack 2 or higher required) Microsoft Windows 2000 Professional/Server (Service Pack 4 or higher recommended) 256 MB minimum of system memory 30 MB of hard disk space available 1 available USB Port (for external USB satellite modem) 3D graphics recommended Microsoft Internet Explorer (web browser) version 6.0 installed (Service Pack 2 or higher required) Microsoft Windows Media Player Version 9.0 or later Microsoft DirectX 9 or later.

**AOL Client Notice:** Industry wide, the AOL application, which is loaded onto an AOL's customers PC, is very much intrusive in nature, as it does not like to operate with any other Internet Service Provider other than AOL. The AOL application tends to cause conflicts with other Internet based services such as cable modem, DSL, and satellite. Therefore, it is highly recommended that the AOL application be removed from your PC prior to having the B2C2 satellite modem and the TechniSat software installed on your PC. In the event that you elect not to remove the AOL application from your PC prior to installing the B2C2 satellite modem and the TechniSat software, NRBB does not assume any responsibility for any applications that may malfunction after the installation of the B2C2 satellite modem and the TechniSat software. It is important to note that it is possible to remove the AOL application and still retrieve your AOL email, be part of the AOL Instant Messenger list, etc. using a standard Internet browser (i.e. Internet Explorer, Netscape, etc.), if desired, together with the satellite modem. Once AOL is removed and all of the satellite software installed and running, you can reinstall AOL 9.0.

### **Static Electricity Warning**

To prevent static damage to electronic components, observe the following precautions:

- ★ Touch an anti-static or grounded surface such as a large metal object to discharge static from your body before you remove the electronic components from their packaging and before touching system components.
- ★ Handle system components only at the corners. Never touch any of the metal parts of the electronic components, such as the golden pins that plug into the slot.

### Installing The Internal B2C2 Satellite PCI Modem

To install the internal PCI satellite modem, first insure that the computer is turned off. Following your PC manufacturer's instructions, do the following:

1. Turn the PC off and unplug the power supply.

2. Open the side panel or rear cover of your computer to expose the PCI slots.

**3.** Choose an empty PCI slot you want to place the board in. Unscrew the slot's metal dust protector located on the back cover of the case. Lay the protector to one side.

**4.** Hold the internal PCI satellite modem so that the satellite modem's IC chips are facing downward, the metal contacts are toward the PCI slot.

5. Insert the internal PCI satellite modem firmly into the PCI slot as shown in Figure 1-1.

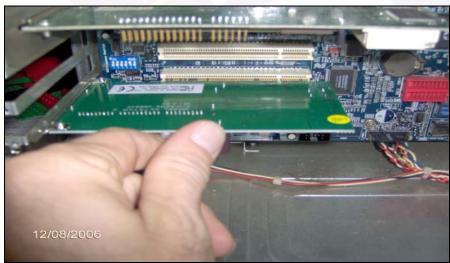

Figure 1-1

**6.** Tighten the screw on the rear of the internal PCI satellite modem so that it is firmly secured to the computer chassis (if available).

7. Replace the access cover of your computer case.

### Installing External USB Satellite Modem

To install the external USB satellite modem, do the following steps. There's no need to turn off the computer at this time.

**1.** Connect the power cord, one end to the power outlet, the other to the DC IN connector on the back of the external USB satellite modem.

**2.** Connect the external USB satellite modem cable, one end to the USB port on the PC. **DO NOT** connect the other end to the USB port on the back of the external USB satellite modem yet.

**3.** Connect the coaxial cable from the satellite dish to the female plug on the TechniSat modem you just installed.

# **2** Installing Drivers

(\*The PCI and USB drivers are located on the CD supplied with your B2C2 satellite modem. It is necessary to install the modem and drivers prior to installing the satellite software) Our drivers support Windows XP and Windows 2000 Professional. The procedure for the driver installation for the Internal PCI satellite modem and the External USB satellite modem are the same. If installing the External USB satellite modem drivers, plug in the USB cable into the back of the B2C2 satellite modem at this time.

### Windows XP

To install the B2C2 satellite modem driver on Windows XP, you must be logged on as an Administrator or have Administrator Privileges.

1. When you start your computer for the first time after installing the B2C2 internal PCI satellite modem, or after plugging in the external B2C2 USB satellite modem, the Plug-N-Play feature should recognize the new modem installed (Figure 2-1).

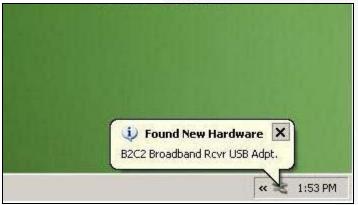

Figure 2-1

2. The New Hardware Wizard window will appear (Figure 2-2). Click the bottom radio button to select "No, not this time" (If this window does not appear on your system, skip to **Step 3**). Then click **Next** to continue.

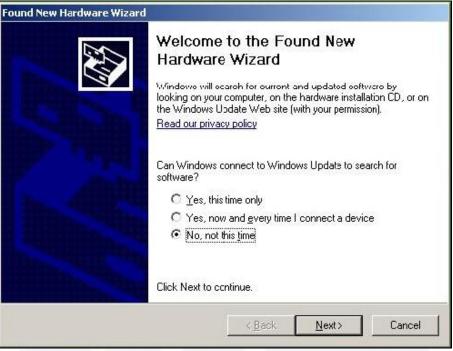

Figure 2-2

**3.** Select the radio button to install the software automatically, then click **Next** to continue (Figure 2-3).

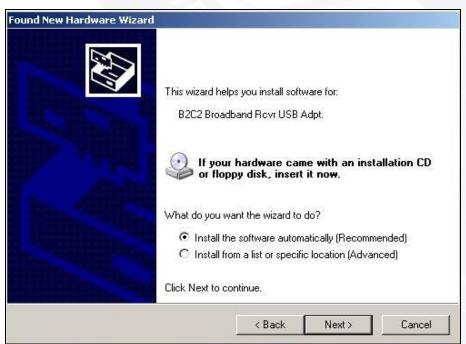

Figure 2-3

4. The computer will now search through the CD for the appropriate drivers (Figure 2-4).

| Found New Hardware Wizard           |                              |
|-------------------------------------|------------------------------|
| Please wait while the wizard search | es                           |
| B2C2 Broadband Rovr USB /           | Adpt.                        |
|                                     |                              |
|                                     |                              |
|                                     | <back next=""> Cancel</back> |
| Fig                                 | gure 2-4                     |

5. Select **Continue Anyway** when reported that the TechniSat modem has not passed Windows Logo testing as shown below in Figure 2-5.

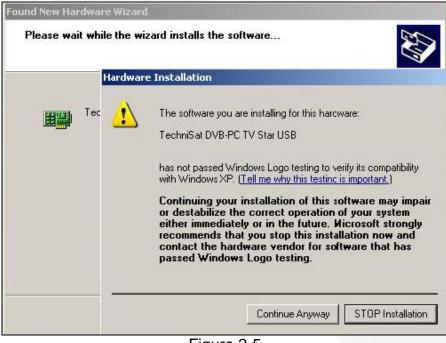

Figure 2-5

6. Windows XP continues installing for the correct drivers (Figure 2-6).

| Found New Hardware Wizard            |                |               |
|--------------------------------------|----------------|---------------|
| Please wait while the wizard install | s the software |               |
| TechniSat DVB-PC TV Star             | USB            |               |
| 6                                    |                | 3             |
|                                      |                | Vext > Cancel |

Figure 2-6

7. After Windows XP finds and installs the appropriate drivers, click Finish (Figure 2-7).

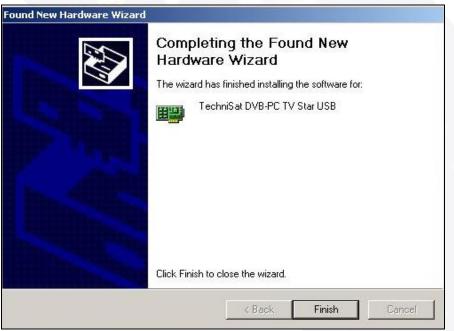

Figure 2-7

8. Windows XP will then display that the new hardware was found, is installed and is ready to use (Figure 2-8).

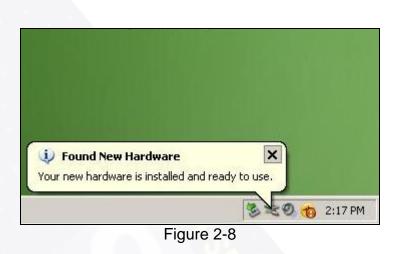

9. Remove the CD from the CD Rom drive and restart your computer.

You have successfully installed the drivers and are ready to install the TechniSat modem software. Proceed to **Chapter 3: Installing The Software.** 

# **3** Installing the Software

The application used to configure and maintain the TechniSat modem is located on the installation CD provided with the B2C2 PCI or USB modem. To install it, you'll need to insert the CD into the CD Rom drive.

**1.** Windows XP will automatically start the CD and ask you to select the Setup language. Then click **OK** (Figure 3-1).

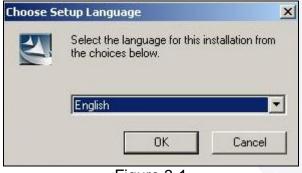

Figure 3-1

2. The Install Shield Wizard will start to load automatically (Figure 3-2).

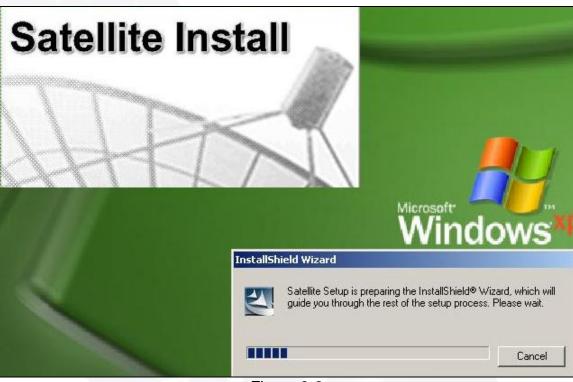

Figure 3-2

3. The software License Agreement will be displayed next as shown in Figure 3-3 below. Click **Yes** to continue with the software installation. If you select **No**, the software will not be installed.

| icense Agreement                                                                                                  |                           |                  |          |
|----------------------------------------------------------------------------------------------------|---------------------------|------------------|----------|
| Please read the following license agreer                                                                          | ment carefully.           |                  | 200      |
| Press the PAGE DOWN key to see the                                                                                | rest of the agreement.    |                  |          |
| TechniSat DVB-PC TV Star License Ag                                                                               | greement                  |                  | <u>_</u> |
| This is a legal agreement between you<br>TechniSat Digital GmbH ("TechniSat")<br>and the satellite card ("Card"). |                           |                  |          |
| 1. GRANT OF LICENSE.<br>This Agreement permits you to use the<br>the Software on that computer.                   | Card on a single computer | and to use one o | copy of  |
| Do you accept all the terms of the prece<br>setup will close. To install Broadband F                              |                           |                  | Lo, the  |
| allShield                                                                                                    |                           |                  |          |
|                                                                                                    | < Back                    | Yes              | No       |

Figure 3-3

**4.** Windows XP will automatically select the Destination Folder. Click Next to continue (Figure 3-4).

| Satellite Broadband Receiver Setup                                           |                        |                | ×          |
|------------------------------------------------------------------------------|------------------------|----------------|------------|
| Choose Destination Location<br>Select folder where Setup will install files. |                        |                | NEX.       |
| Setup will install Broadband Receiver in the                                 | following folder.      |                |            |
| To install to this folder, click Next. To install another folder.            | to a different folder, | click Browse a | ind select |
| Destination Folder<br>C:\Program Files\Broadband4PC                          |                        | ſ              | Browse     |
|                                                                              |                        |                |            |
| InstallShield                                                                |                        |                |            |
|                                                                              | < Back                 | Next >         | Cancel     |
| Fig                                                                          | jure 3-4               |                |            |

5. Windows XP will automatically select the Program Folder. Click Next to continue (Figure 3-5).

| elect Program Folder                                                           |                                                                            | 100               |
|--------------------------------------------------------------------------------|----------------------------------------------------------------------------|-------------------|
| Please select a program folder.                                                |                                                                            |                   |
| Setup will add program icons to the F<br>name, or select one from the existing | Program Folder listed below. You may folders list. Click Next to continue. | type a new folder |
| Program Folders:                                                               |                                                                            |                   |
| Broadband4PC                                                                   |                                                                            |                   |
| Existing Folders:                                                              |                                                                            |                   |
| Accessories                                                                    |                                                                            |                   |
| Administrative Tools<br>Adobe                                                  |                                                                            |                   |
| AIM                                                                            |                                                                            |                   |
| All in One v2                                                                  |                                                                            |                   |
| All2WAV Recorder                                                               |                                                                            |                   |
| Apple Software Update<br>BearShare                                             |                                                                            |                   |
| Broderbund                                                                     |                                                                            | <b>.</b>          |
| allShield                                                                      |                                                                            |                   |
|                                                                                | < Back Next>                                                               | Cancel            |
|                                                                                | K Back INext 2                                                             | Lancer            |

6. Windows XP will start the software installation. This may take up to several minutes depending on your computer (Figure 3-6).

| Satellite Broadband Receiv | ver Setup                                 | ×      |
|----------------------------|-------------------------------------------|--------|
| Setup Status               |                                           | AL.    |
| Broadband Receiver Setu    | p is performing the requested operations. |        |
| Installing:                |                                           |        |
|                            | 89%                                       |        |
|                            |                                           |        |
| InstallShield              |                                           | Cancel |
|                            |                                           |        |

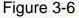

**7.** Windows XP will now begin the second phase of the software installation as shown in Figure 3-7. This may take several minutes depending on your computer.

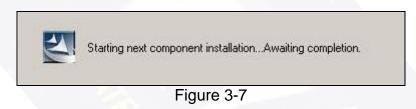

8. Windows XP will now load the software necessary for the StarConnect Satellite VPN. The Install Wizard will start automatically. Click Next to continue (Figure 3-8).

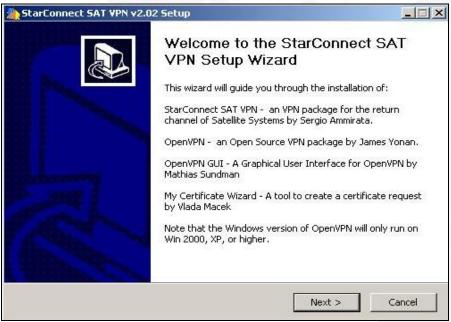

Figure 3-8

**9.** The software License Agreement will be displayed next as shown in Figure 3-9 below. Click **Yes** to continue with the software installation. If you select **No**, the software will not be installed.

| StarConnect SAT VPN v                                                                                                | 2.02 Setup                                      |                                                                   |                      |               |
|----------------------------------------------------------------------------------------------------|-------------------------------------------------|-------------------------------------------------------------------|----------------------|---------------|
| (P)                                                                                                    | License Agree<br>Please review th<br>VPN v2.02. |                                                                   | oefore installing St | arConnect SAT |
| Press Page Down to see t                                                                                             | ne rest of the agree                            | ement.                                                            |                      |               |
| OpenVPN (TM) An Ope                                                                                                  | n Source VPN daem                               | on                                                                |                      |               |
| Copyright (C) 2002-2005                                                                                              | OpenVPN Solutions                               | LLC <info@open< th=""><td>vpn.net&gt;</td><td>_</td></info@open<> | vpn.net>             | _             |
| (plus OpenVPN GUI and N                                                                                              | y Certificate Wizar                             | d)                                                                |                      |               |
| This distribution contains<br>of different authors. Som<br>fall under different license<br>or any of the bundled cor | e of the component<br>s. By using OpenVI        | s<br>PN                                                           |                      | -             |
| If you accept the terms of                                                                                           |                                                 |                                                                   | tinue. You must a    | ccept the     |
| agreement to install StarC                                                                                           | onnect SAT VPN v2                               | .02.                                                              |                      |               |
| lisoft Install System v2.05                                                                                          |                                                 |                                                                   |                      |               |
|                                                                                                    |                                                 | < Back                                                            | I Agree              | Cancel        |
|                                                                                                    | Eigu                                            | re 3-9                                                            |                      | 69- A         |

**10.** The software will automatically select which components to install on your computer. Click **Next** to continue (Figure 3-10). **Do not** change any of the settings at this time.

| StarConnect SAT VPN v2.0                                     | 2 Setup                                                                                                    |
|--------------------------------------------------------------|----------------------------------------------------------------------------------------------------|
| IPN PN                                                       | Choose Components<br>Choose which features of StarConnect SAT VPN v2.02 you want<br>to install.                                                                                                    |
| Select the components to inst<br>processes or the OpenVPN se | all/upgrade、Stop any OpenVPN or StarConnect SAT VPN GUI<br>rvice if it is running.                                                                                                    |
| Select components to install:                                | <ul> <li>StarConnect SAT VPN User-Space Components</li> <li>StarConnect SAT VPN GUI</li> <li>AutoStart StarConnect SAT VPN GUI</li> <li>Hide the TAP-Win32 Virtual Ethernet Adapter</li> <li>StarConnect SAT VPN Service</li> <li>StarConnect SAT VPN File Associations</li> </ul> |
| Space required: 1.5MB                                        | Description<br>Position your mouse over a component to see its<br>description.                                                                                                    |
| Julisoft Install System v2.05                                |                                                                                                    |
|                                                              | < Back Next > Cancel                                                                                                    |
|                                                              | Figure 3-10                                                                                                    |

**11.** The software will automatically select the Install Location. Click Install to continue (Figure 3-11).

| StarConnect SAT VPN v                                                     | v2.02 Setup                     |                                    |                  |                |
|---------------------------------------------------------------------------|---------------------------------|------------------------------------|------------------|----------------|
| IP!                                                                       | Choose Instal<br>Choose the fol | II Location<br>der in which to ins | tall StarConnect | 5at VPN v2.02. |
| Setup will install StarConn<br>folder, click Browse and se                |                                 |                                    |                  |                |
|                                                                           |                                 |                                    |                  |                |
|                                                                           |                                 |                                    |                  |                |
| Destination Folder                                                        |                                 |                                    |                  | ]              |
| Destination Folder                                                        | Connect SAT VPN                 |                                    | Br               | rowse          |
| C:\Program Files\Star                                                     | rConnect SAT VPN                |                                    | B                | owse           |
| C:\Program Files\Star                                                     | rConnect SAT VPN                |                                    | Br               | owse           |
| C:\Program Files\Star<br>5pace required: 1.5MB<br>5pace available: 11.2GB | N CONTRACTOR                    |                                    | Br               | owse           |
|                                                                           | N CONTRACTOR                    | < Back                             | Bi               | owse           |

Figure 3-11

**12.** Windows XP will now install the StarConnect Satellite VPN software into the appropriate locations on your computer (Figure 3-12).

| tarConnect SAT VPN v2.02 Setup                                                             |                                                            |      |
|--------------------------------------------------------------------------------------------|------------------------------------------------------------|------|
| Installing                                                                                 |                                                            |      |
| Please wait while Sta                                                                      | rConnect SAT VPN v2.02 is being instal                     | led. |
| reate shortcut: C:\Documents and Settings\.                                                | \Start Menu\Programs\StarConne                             | ct S |
|                                                                                            |                                                            |      |
| Create folder: C:\Program Files\StarConnect SAT                                            | VPN\log                                                    |      |
| Output folder: C:\Program Files\StarConnect SA1                                            | VPN\bin                                                    | _    |
| Extract: libeay32.dll                                                                      |                                                            |      |
| Extract: ssleay32.dll                                                                      |                                                            |      |
| Output folder: C:\Program Files\StarConnect SA1                                            | 「VPN\bin                                                   |      |
| Extract: tapinstall.exe                                                                    |                                                            |      |
| Output folder: C:\Program Files\StarConnect SA1                                            | VPN\driver                                                 |      |
| Extract: tap0801.sys                                                                       |                                                            |      |
| Extract: OemWin2k.inf                                                                      | Action Mars (December (Charges)                            |      |
| Create folder: C:\Documents and Settings\<br>Create shortcut: C:\Documents and Settings\   | \Start Menu\Programs\StarCon<br>\Start Menu\Programs\StarC |      |
| Create shortcut: C:\Documents and Settings\<br>Create shortcut: C:\Documents and Settings\ | (Start Menu\Programs(StarC                                 |      |
| Croace shorecarrier(pocarrieries and pocarigs)                                             | (Jocare Hondy Fogland Jocare III)                          |      |
|                                                                                            |                                                            |      |
| oft Install System v2.05                                                                   |                                                            | _    |
|                                                                                            |                                                            |      |
|                                                                                            | <back next=""> Can</back>                                  | 00   |

- Figure 3-12
- **13.** Select **Continue Anyway** when reported that the StarConnect Satellite VPN software has not passed Windows Logo testing as shown below in Figure 3-13.

| StarConnect                                                                                              | SAT VPN v2.02 Setup                                                                                                    | - 🗆 ×  |
|----------------------------------------------------------------------------------------------------|----------------------------------------------------------------------------------------------------|--------|
| Hardy                                                                                                    | unstalling<br>vare Installation                                                                                                    | lled.  |
| TAP-V<br>Extr<br>Extr<br>Crea<br>Crea<br>Crea<br>tapir<br>TAP-<br>No c<br>tapir<br>No c<br>tapir<br>TAP- | The software you are installing for this hardware:<br>TAP-Win32 Adapter V8<br>has not passed Windows Logo testing to verify its compatibility<br>with Windows XP. (Tell me why this testing is important.)<br>Continuing your installation of this software may impa<br>or destabilize the correct operation of your system<br>either immediately or in the future. Microsoft strongly<br>recommends that you stop this installation now and<br>contact the hardware vendor for software that has<br>passed Windows Logo testing. | ir     |
| Nulisoft I                                                                                               | Continue Anyway STOP Installation                                                                                                    |        |
|                                                                                                    | < Back Next >                                                                                                    | Cancel |

Figure 3-13

14. Once the StarConnect Satellite VPN software is installed, click Next to continue (Figure 3-14).

| StarConnect SAT VPN v2                                                                          | 2.02 Setup                                     |              |                                                    |                                                                                                    |
|-------------------------------------------------------------------------------------------------|------------------------------------------------|--------------|----------------------------------------------------|----------------------------------------------------------------------------------------------------|
| (PN                                                                                             | Installation Complete<br>Setup was completed : |              |                                                    |                                                                                                    |
| Completed                                                                                       |                                                |              |                                                    |                                                                                                    |
| Previous Service REMOVE<br>OpenService failed - The                                             |                                                | t evict ac a | n installed service                                | (0×4                                                                                                    |
| Service INSTALL                                                                                 |                                                |              | T Installed Sel Vice.                              | 0.00                                                                                                    |
| OpenVPN Service installed<br>Output folder: C:\Program                                          |                                                | VPN          |                                                    |                                                                                                    |
| Extract: INSTALL-win32.t                                                                        | xt                                             |              |                                                    |                                                                                                    |
| Extract: license.txt<br>Extract: openypn.ico                                                    |                                                |              |                                                    |                                                                                                    |
| Create shortcut: C:\Docu<br>Create shortcut: C:\Docu<br>Created uninstaller: C:\Pr<br>Completed | ments and Settings\                            | \Start       | Menu\Programs\S<br>Menu\Programs\S<br>ninstall.exe | Contraction of the second second second second second second second second second second second second second s |
| 1                                                                                               |                                                |              |                                                    |                                                                                                    |
| lsoft Install System v2.05 -                                                                    |                                                |              |                                                    | art.                                                                                                    |
|                                                                                                 |                                                | < Back       | Next >                                             | Cancel                                                                                                    |
|                                                                                                 | Figure 3-                                      | 14           |                                                    |                                                                                                    |

15. Click Finish to complete the software installation (Figure 3-15).

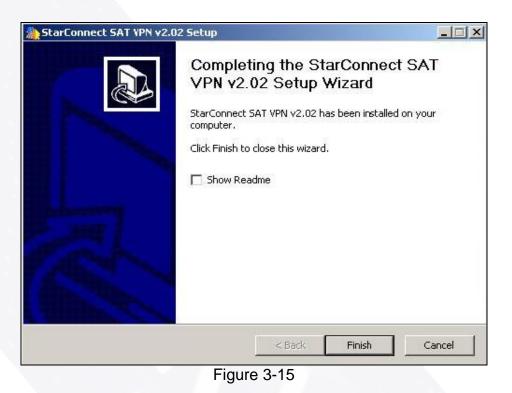

**16.** After the software installation is completed, you must restart your computer for the software to take effect. Remove the CD from the CD Rom Drive at this time and click **Finish** (Figure 3-16).

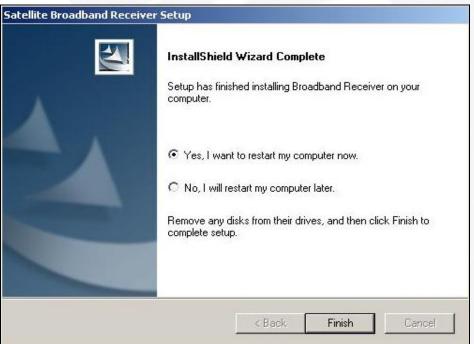

Figure 3-16

# **4** Entering Settings

### **Changing Transponder Frequencies**

**Note:** This section was included in the manual for future changes – Do <u>NOT</u> change current settings at this time.

**WARNING:** It is necessary to follow this step-by-step procedure closely. Altering these settings out of sequence or entering invalid data can disable your satellite connection and necessitate a software reinstall.

1. Double left click your mouse button on the round satellite signal (either red or green) next to the clock on the Task Bar (Figure 4-1).

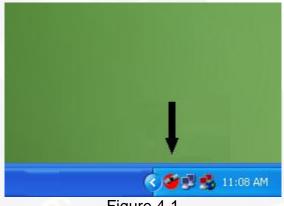

Figure 4-1

This will open your Setup4PC window as shown in Figure 4-2.

| 🕷 Setup4PC                                |
|-------------------------------------------|
| DAS'ORIGINAL                              |
| Satellite Settings   Statistics   Options |
| Satelike                                  |
| AMC6  Add Edit Delete                     |
|                                           |
| Transponder Management                    |
| Program Management                        |
| Data Services                             |
|                                           |
| Status Close                              |
|                                           |

Figure 4-2

2. Left click your mouse on the Transponder Management button as shown in Figure 4-3.

| Satellite Settings Statistics Options Statellite Settings Statistics Options Statellite AMCS                                             | å Setup4PC                                                                                                    |
|----------------------------------------------------------------------------------------------------|----------------------------------------------------------------------------------------------------|
| Satellite Settings Statistics Options Statellite AMC6 Statellite Add Edit Delete Transponder Management Program Management Data Services | NAME AND A DESCRIPTION OF A DESCRIPTION OF A DESCRIPTIONO |
| Satellite<br>Add Edit Delete<br>Transponder Management<br>Program Management<br>Data Services                                            | DAS ORIGINAL                                                                                                    |
| AMC6<br>Add Edit Delete<br>Transponder Management<br>Program Management<br>Data Services                                                 |                                                                                                    |
| Add Edit Delete Transponder Management Program Management Data Services                                                                  |                                                                                                    |
| Program Management                                                                                                    |                                                                                                    |
| Program Management Data Services                                                                                                    |                                                                                                    |
| Data Services                                                                                                    |                                                                                                    |
|                                                                                                    |                                                                                                    |
| Status Close                                                                                                    |                                                                                                    |
| Status Close                                                                                                    |                                                                                                    |
|                                                                                                    | Status Close                                                                                                    |
| Figure 4-3                                                                                                    |                                                                                                    |

3. This will now open your Transponder Management window as shown in Figure 4-4.

| ransponder                   | Search & Scan    |        |     |
|------------------------------|------------------|--------|-----|
| <mark>11726 MHz</mark> : H/L | Start Frequency: | 11726  | MH: |
|                              | End Frequency:   | 11726  | MH: |
|                              | Step Size:       | 5 N    | MH: |
|                              | Symbol Rate: 1   | 8000 k | kS/ |
|                              | 2                | ł      | kS/ |
|                              | 3                | k      | kS7 |
| Add Edit Delete              | Search           | & Scan |     |

Figure 4-4

4. Now highlight the transponder in the **Transponder** window on the upper left, then left click on **Edit** (Figure 4-5).

| Transponder     | Search & Scan    |        | ř    |
|-----------------|------------------|--------|------|
| 11726 MHz : H/L | Start Frequency: | 11726  | MHz  |
| 1               | End Frequency:   | 11726  | MHz  |
| 199             | Step Size:       | 5      | MHz  |
|                 | Symbol Rate: 1   | 8000   | kS/s |
|                 | 2                |        | kS/s |
| ļ               | 3 🗍              |        | kS/s |
| Add Edit Delete | Search           | & Scan |      |

Figure 4-5

5. This will now show your Edit Transponder window. Please check to make sure that the Transponder is set to 11726, the Symbol Rate is set to 8000, the FEC is set to <sup>3</sup>/<sub>4</sub> and the Polarity is set to Horizontal/Left (High). If any of your settings are different, please change them now to the correct settings (Figure 4-6).

| AMC6 👻                                                                                                    | Transponder Information                             |
|----------------------------------------------------------------------------------------------------|-----------------------------------------------------|
| Transponder Settings<br>Transponder: 11726 MHz<br>Tuner Frequency: 976 MHz<br>Symbol Rate: 8000 kS/s<br>FEC: 3/4<br>Polarity: Horizontal/Left (High) | Network:     No Information       Orbital Position: |
| Antenna Settings<br>LNB Frequency: 10750 MHz<br>LNB Selection: None<br>DiSEqC: None                                                                  | Reset Statistics                                    |

- Figure 4-6
- 6. If you have to make any changes, this will highlight the **Tune** button (Figure 4-7). If you didn't have to make any changes, just retype the **Transponder** to highlight the **Tune** button. Left click on the **Tune** button after making your changes and the **Network** will change from No Information to Acquiring.... After the **Network** changes back to No Information, right click on the round satellite signal (either red or green) in the Task Bar next to the clock and then left click on **AMC-6 :: StarConnect** (Figure 4-8).

| AMC6                                                                                | Transponder Information       Network:     No Information       Orbital Position: |
|-------------------------------------------------------------------------------------|-----------------------------------------------------------------------------------|
| Antenna Settings<br>LNB Frequency: 10750 MHz<br>LNB Selection: None<br>DiSEqC: None | Reset Statistics                                                                  |

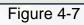

| ✔ AMC-6 :: Starconnect |                      |
|------------------------|----------------------|
| Setup4PC               |                      |
| About DVB Receiver     |                      |
| Exit                   | No Signal.           |
| Ş                      | 7 <b>2 1</b> 3:34 PM |

7. Now go back to the Edit Transponder window and left click on OK as shown in Figure 4-9.

| AMC6                 | · ·                    |      | Transponder Infor | mation   |                  |
|----------------------|------------------------|------|-------------------|----------|------------------|
| Fransponder Settings |                        | 10   | Network:          |          | No Information   |
| Transponder:         | 11726                  | MHz  | Orbital Position: |          |                  |
| Tuner Frequency:     | 976                    | MHz  | Signal Quality:   | <b>(</b> | 0% Out Of Lock   |
| Symbol Rate:         | 8000                   | kS/s | SNR (dB):         |          |                  |
| FEC:                 | ▼ 3/4                  |      | BER:              |          |                  |
| Polarity:            | Horizontal/Left (High) |      | ben.              |          |                  |
| Antenna Settings     |                        |      |                   |          |                  |
| NB Frequency:        | 10750                  | MHz  |                   |          |                  |
| _NB Selection:       | None                   | ā.   |                   |          |                  |
| DiSEqC:              | None                   |      |                   |          | Reset Statistics |

Figure 4-9

8. You will now be on the Transponder Management window. Check to make sure that the Start Frequency and the End Frequency both have a value of 11726 in the boxes and the Symbol Rate 1 has a value of 8000 in the box. If any are different, please change them at this time as shown in Figure 4-10.

| ansponder       | Search & Scan    |            |
|-----------------|------------------|------------|
| 🗾 11726 MHz:H/L | Start Frequency: | ► 11726 MH |
|                 | End Frequency:   | ▶ 11726 МН |
|                 | Step Size:       | 5 мн       |
|                 | Symbol Rate: 1   | ► 8000 kS/ |
|                 | 2                | kS/        |
|                 | 3                | kS/        |
| Add Edit Delete | Search & S       | can        |

Figure 4-10

**9.** Now right click on the round satellite in the Task Bar next to the clock. This will bring up a menu. Left click on AMC-6 :: StarConnect as shown in Figure 4-11.

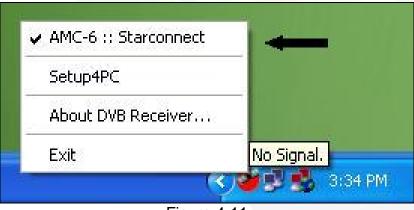

Figure 4-11

10. Now left click on Close to close the Transponder Management window (Figure 4-12).

| ransponder                   | Search & Scan              |
|------------------------------|----------------------------|
| <mark>/</mark> 11726 MHz:H/L | Start Frequency: 11726 MH; |
|                              | End Frequency: 11726 MH;   |
|                              | Step Size: 5 MH:           |
|                              | Symbol Rate: 1 8000 kS/    |
|                              | 2 ks/                      |
|                              | 3 KS/                      |
| Add Edit Delete              | Search & Scan              |

Figure 4-12

**11.** Now left click your mouse on the Status button as shown in Figure 4-13.

| AMC6                   |
|------------------------|
| AMC6                   |
|                        |
|                        |
|                        |
| Transponder Management |
| Program Management     |
| Data Services          |
|                        |
|                        |

Figure 4-13

**11.** The **Transponder Status** window will open. Left click your mouse button on the Down Arrow to the right of the **Current Settings** window (upper left side of Transponder Status window) and left click on **Manual Settings** (Figure 4-14).

| Tuner Frequency:     976       Symbol Rate:     8000       FEC:     3/4       Polarity:     Horizontal/Left (High)       Antenna Settings     10750       LNB Frequency:     10750 | MHz              |
|----------------------------------------------------------------------------------------------------|------------------|
| DiSEqC: None                                                                                                    | Reset Statistics |

Figure 4-14

**12.** Once you select manual Settings, change the **Transponder** to 11726, change the **Symbol Rate** to 8000, change the **FEC** to <sup>3</sup>/<sub>4</sub> and the **Polarity** should be Horizontal/Left (High) as shown in Figure 4-15.

|                     |                        |      | Network:          |   | Ac   | quiring       |
|---------------------|------------------------|------|-------------------|---|------|---------------|
| Fransponder Setting | 2                      |      |                   |   |      | quantig       |
| Fransponder:        | 11726                  | MHz  | Orbital Position: |   |      |               |
| Tuner Frequency:    | 976                    | MHz  | Signal Quality:   | 0 | 0%   | Out Of Lock   |
| Symbol Rate:        | 8000                   | kS/s | SNR (dB):         |   | _    |               |
| EC:                 |                        |      | BER:              |   |      |               |
| Polarity: 💽         | Horizontal/Left (High) | -    | -                 |   |      |               |
| Antenna Settings    |                        |      |                   |   |      |               |
| NB Frequency:       | 10750                  | MHz  |                   |   |      |               |
| _NB Selection:      | ▼ None                 |      |                   |   |      |               |
| DiSEqC:             | ✓ None                 |      |                   |   | Rese | et Statistics |

Figure 4-15

**13.** After making the above changes, the **Tune** button will light up (Figure 4-16). If your settings are correct, just retype the **Transponder** so that the **Tune** button lights up. Left click on the **Tune** button. Under the **Transponder Information** the Network box will change from No Information to Acquiring....

| Manual Settings 📃 💌                                                                                                    | Transponder Information           |
|----------------------------------------------------------------------------------------------------|-----------------------------------|
| Transponder Settings<br>Transponder: 11726 MH<br>Tuner Frequency: 976 MH<br>Symbol Rate: 8000 kS.<br>FEC: 3/4<br>Polarity: Horizontal/Left (High) | 1z Signal Quality: 🥳 0% 00/0/Lock |
| Antenna Settings<br>LNB Frequency: 10750 MH<br>LNB Selection:  Vone DiSEqC: Vone None                                                             | łz<br>Reset Statistics            |

Figure 4-16

14. Once the Network box changes back to No Information (Figure 4-16) right click on the round signal (either red or green) in the Task Bar next to the clock (Figure 4-17).

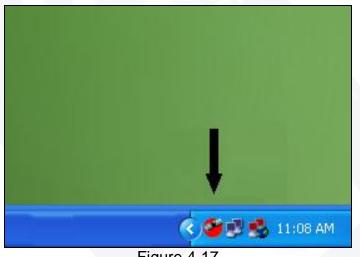

Figure 4-17

15. This will open a menu as shown in Figure 4-18. Left click once on the AMC-6 :: StarConnect item (Figure 4-19)

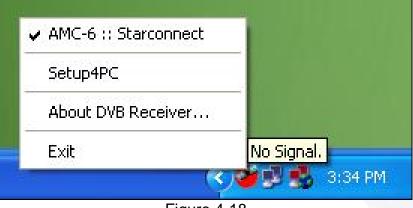

Figure 4-18

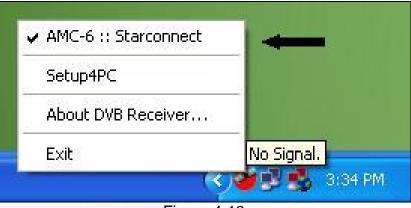

Figure 4-19

**16.** Now click **Close** on the **Transponder Status** window (Figure 4-20).

| Transponder Status                                                                                                    |                                |
|----------------------------------------------------------------------------------------------------|--------------------------------|
| Manual Settings         Transponder Settings         Transponder:       11726         Tuner Frequency:       976         Symbol Rate:       8000         KS/         FEC:       ▼ 3/4         Polarity:       ▼ Horizontal/Left (High) | Iz Signal Quality: 🕜 🕅 🖓 🗍 🖓 👘 |
| Antenna Settings<br>LNB Frequency: 10750 MH<br>LNB Selection: None<br>DiSEqC: None                                                                                                    | Iz<br>Reset Statistics         |
| Tune                                                                                                    | Close 4                        |

Figure 4-20

17. Now left click on Close to close the Setup4PC window (Figure 4-21).

| atellite Settings | Statistics   Options                      |
|-------------------|-------------------------------------------|
|                   | Satellite                                 |
|                   | AMC6                                      |
|                   |                                           |
|                   | Transponder Management Program Management |
|                   | Data Services                             |
|                   |                                           |

Figure 4-21

### **Editing User Information**

1. Right click on the double red computer screens in the Task Bar next to the clock (Figure 4-22).

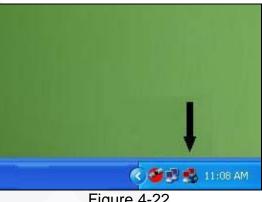

Figure 4-22

2. You will see a menu pop up, as in Figure 4-23. Left click on Edit Config.

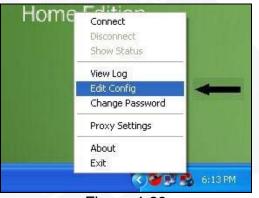

Figure 4-23

3. Once your Edit Config window is open (Notepad file), you will be changing the seventh line from the bottom (line with arrow). Type your line to match **EXACTLY** as the line in Figure 4-24. NOTE: Notice that there is one space between the second "S" in pass and the "U" in userinfo.txt

| 📕 starconnect.ovpn - Notepad                                                                                                    |
|----------------------------------------------------------------------------------------------------|
| File Edit Format View Help                                                                                                    |
| client<br>dev tap<br>proto tcp<br>remote satvpn01.starconnectllc.com 1195<br>remote satvpn02.starconnectllc.com 1195<br>remote-random<br>resolv-retry infinite<br>nobind<br>persist-key<br>persist-tun<br>cipher none<br>auth-user-pass userinfo.txt<br>pull<br>ca ca.bin<br>redirect-gateway<br>comp-lzo |
| verb 4<br>mute 20                                                                                                    |

Figure 4-24

4. Next, left click on File and then left click on Save. Once the file is saved, left click on File again and then left click on Exit (Figure 4-25).

| 📕 starconn                                              | ect.ovpn -                 | Notepad                                             |
|---------------------------------------------------------|----------------------------|-----------------------------------------------------|
| File Edit Fo                                            | rmat View                  | Help                                                |
| New<br>Open<br>Save                                     | Ctrl+N<br>Ctrl+O<br>Ctrl+S |                                                     |
| Save As                                                 | CUIHD                      | arconnectllc.com 1195<br>arconnectllc.com 1195<br>- |
| Page Setup<br>Print                                     | <br>Ctrl+P                 | ite<br>_                                            |
| Exit                                                    |                            |                                                     |
| auth-user<br>pull<br>ca ca.bin<br>redirect-<br>comp-lzo |                            | erinfo.txt                                          |
| verb 4<br>mute 20                                       |                            | 4.05                                                |

Figure 4-25

5. Next left click on the Start button, hold your mouse over All Programs and let it expand out, then hold your mouse over the StarConnect SAT VPN folder and let it expand out, then highlight StarConnect SAT VPN configuration file directory and left click on it (Figure 4-26). This will open a File Folder as shown in Figure 4-27. Double left click on the userinfo.txt file.

| Notepad        | 🛗 StarConnect SAT VPN    | Þ | 🛅 StarConnect SAT VPN configuration file directory |
|----------------|--------------------------|---|----------------------------------------------------|
| Notepad        | 🛅 Startup                | • | 🛃 StarConnect SAT VPN GUI                          |
| FreeCell       | 0 WinRAR                 | • | StarConnect SAT VPN Help Site                      |
|                | 🚮 Adobe Reader 7.0       |   | 🛅 StarConnect SAT VPN log file directory           |
| FlashFXP       | 🧇 FlashFXP               | _ | 🏠 Uninstall StarConnect SAT VPN                    |
|                | 🍃 🔊 HP PrecisionScan Pro | 2 |                                                    |
| All Programs 👂 | 🍯 Internet Explorer      |   |                                                    |
|                | MSN                      |   |                                                    |
|                | 🔄 🇐 Outlook Express      |   |                                                    |
| 🦺 start 🔰 🙆    | Remote Assistance        |   |                                                    |

Figure 4-26

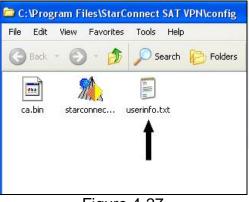

Figure 4-27

6. Once your **userinfo.txt** file opens in Notepad, hold down the Delete key until both lines disappear. Then, you will need to change the first two lines to reflect **EXACTLY** what is in Figure 4-28. The **yourusername** you will change to your actual username assigned to you and **yourpassword** you will change to your actual password assigned to you. Please type everything in lowercase. Also, please double check your typing and spelling as this is critical for logging onto the satellite.

| D u          | serir        | fo.txt -        | Note  | pad         |  |
|--------------|--------------|-----------------|-------|-------------|--|
| File         | Edit         | Format          | View  | Help        |  |
| youi<br>youi | ruse<br>rpas | rname@<br>sword | 3star | connect.com |  |
|              |              |                 |       |             |  |

7. Now, left click on **File** and then left click on **Save** to save the information you just typed (Figure 4-29).

| Open Ctrl+O  |
|--------------|
|              |
| Save Ctrl+S  |
| Save As      |
| Page Setup   |
| Print Ctrl+P |
| Exit         |

8. Once you save the file, next left click on File again and then click on Exit to close the file.

### **Editing User Settings**

1. Double left click your mouse button on the round satellite signal (either red or green) next to the clock on the Task Bar (Figure 4-30).

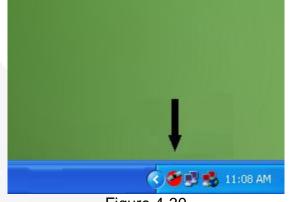

Figure 4-30

2. This will open your Setup4PC window as shown in Figure 4-31.

| Satellite Settings | RIGINAL                |
|--------------------|------------------------|
|                    | Satellite              |
|                    | AMC6                   |
|                    |                        |
|                    | Transponder Management |
|                    | Program Management     |
|                    | Data Services          |
|                    |                        |

Figure 4-31

3. Left click you mouse on the Data Services button as shown in Figure 4-32.

| DAS <sup>®</sup> OR    | A dy and a to the start a band a bank to the day of the band and |
|------------------------|------------------------------------------------------------------|
| Satellite Settings Sta | tistics   Options                                                |
|                        | Satellite                                                        |
|                        | AMC6                                                             |
|                        | Add Edit Delete                                                  |
|                        |                                                                  |
|                        | Transponder Management                                           |
|                        | Program Management                                               |
|                        | Data Services                                                    |
|                        |                                                                  |
| 2                      |                                                                  |
|                        |                                                                  |

Figure 4-32

4. This will bring up the Data Services window as shown in Figure 4-33. First check to make sure that the MAC Source is set to User Defined IP. If it isn't, left click on the down arrow to display a drop down menu. Highlight User Defined IP and left click on it. Next, you will type in your IP address, which was provided to you when you first called in after receiving your equipment. Please type it in carefully as this is critical for proper operation. Finally, you will type AE for the MAC Address location (Figure 4-33). Once this is completed, left click on the Apply button, then on the OK button to close the window (Figure 4-34).

| Provider Name                                             | Transponder               |
|-----------------------------------------------------------|---------------------------|
| AMC-6                                                     | Starconnect : 11726 MHz   |
| AAC Source: User Defined IP<br>P Address: 10 . 60 . 0 . 0 |                           |
| MAC Address: 00 00 0A 3C 00 0                             |                           |
| PID List                                                  | Proxy Auto-Authentication |
| 0x0204                                                    | User Name                 |
| Insert 0x0220                                             | Password                  |
| Remove 0x0225<br>0x0228<br>0x0220<br>0x0220<br>0x0250     |                           |
| Auto-Set Multicast PIDs                                   |                           |
|                                                           |                           |

Figure 4-33

| Data Services           |                            |                           |
|-------------------------|----------------------------|---------------------------|
| Provider Name           |                            | Transponder               |
| AMC-6                   | •                          | Starconnect : 11726 MHz   |
| AddEdit                 | Delete                     |                           |
| Unicast MAC Filter      |                            |                           |
| MAC Source: User Define | IIP 💌                      |                           |
| IP Address: 10 . 60     | . 0 . 0                    |                           |
| MAC Address: 00 00 04   | 3C 00 00                   | Add Edit Delete           |
| PID List                |                            | Proxy Auto-Authentication |
| 🔽 Hexadecimal           | 0x0200                     | User Name:                |
| Insert                  | 0x0204<br>0x0210<br>0x0220 | Password:                 |
|                         | 0x0225<br>0x0228           |                           |
| Remove                  | 0x0250                     |                           |
| Auto-Set Multicast PIDs |                            |                           |
| Apply                   | •                          | Cancel                    |

Figure 4-34

5. Finally, left click on Close on the Setup4PC window (Figure 4-35).

| Satellite Settings | Statistics   Opti | ons       |              |        |  |
|--------------------|-------------------|-----------|--------------|--------|--|
|                    | Satellite         | AMC6      |              | •      |  |
|                    | A                 | dd        | Edit         | Delete |  |
|                    |                   | Transpond | ler Manageme | ent    |  |
|                    |                   | Program   | Managemen    | ]      |  |
|                    |                   | Data      | a Services   |        |  |
|                    |                   |           |              |        |  |

Figure 4-35

# **5 Dial-up Setup**

### Windows XP

1. To create a dial-up connection in Windows XP, begin by left clicking on **Start** and then highlight the **Control Panel** (Figure 5-1). Left click on it. This will open your **Control Panel** window (Figure 5-2).

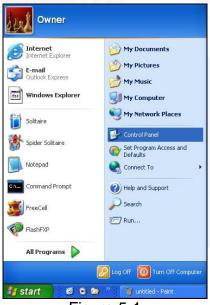

Figure 5-1

| File Edit                | View Favorite           | s Tools He              | lp                      |                         |                             |                    |                             |              |                           |
|--------------------------|-------------------------|-------------------------|-------------------------|-------------------------|-----------------------------|--------------------|-----------------------------|--------------|---------------------------|
| G Back                   | © - 💋                   | Search                  | n 🌔 Folder              | s 🕼 🌶                   | XS                          | ·                  |                             |              |                           |
| Ġ,                       | <b>X</b>                | T                       | -                       | 2                       | P                           | 8                  | I                           | 1            | and a                     |
| Accessibility<br>Options | Add Hardware            | Add or<br>Remov         | Administrative<br>Tools | Automatic<br>Updates    | Date and Time               | Display            | Folder Options              | Fonts        | Game<br>Controllers       |
|                          | 1                       | C                       |                         |                         |                             |                    | EV.                         |              |                           |
| Internet<br>Options      | Keyboard                | Mouse                   | Network<br>Connections  | Network Setup<br>Wizard | NVIDIA nView<br>Desktop M   | Phone and<br>Modem | Portable Media F<br>Devices | ower Options | Printers and<br>Faxes     |
| ١                        |                         | B                       | ۲                       |                         | O,                          | 2                  | (1)                         | S            |                           |
| Regional and<br>Language | Scanners and<br>Cameras | Scheduled<br>Tasks      | Security<br>Center      | Sound Effect<br>Manager | Sounds and<br>Audio Devices | Speech             | Symantec<br>LiveUpdate      | System       | Taskbar and<br>Start Menu |
| 93                       |                         | ((()                    | Se la constante         |                         |                             |                    |                             |              |                           |
| Jser Accounts            |                         | Wireless<br>Network Set | Java                    |                         |                             |                    |                             |              |                           |

2. Next, double left click on Internet Options (Figure 5-3).

| File Edit '              | view Favorite           | es Tools He             | lp                      |                         |                             |                    |                             |               |                           |
|--------------------------|-------------------------|-------------------------|-------------------------|-------------------------|-----------------------------|--------------------|-----------------------------|---------------|---------------------------|
| G Back -                 | 6 - 6                   | ) Search                | n 😥 Folder              | s 🕼 🌶                   | ×v                          | <b></b>            |                             |               |                           |
| Ġ.                       | ×                       | <b>I</b>                | -                       | 2                       | P                           | 1                  | I                           |               | S                         |
| Accessibility<br>Options | Add Hardware            | Add or<br>Remov         | Administrative<br>Tools | Automatic<br>Updates    | Date and Time               | Display            | Folder Options              | Fonts         | Game<br>Controllers       |
|                          | 1                       | C                       |                         |                         | <b></b>                     |                    | R                           | -             |                           |
| Internet<br>Options      | Keyboard                | Mouse                   | Network<br>Connections  | Network Setup<br>Wizard | NVIDIA nView<br>Desktop M   | Phone and<br>Modem | Portable Media I<br>Devices | Power Options | Printers and<br>Faxes     |
| ١                        | 3                       | B                       | ۲                       |                         | O,                          | 2                  | (m)                         | S             |                           |
| Regional and<br>Language | Scanners and<br>Cameras | Scheduled<br>Tasks      | Security<br>Center      | Sound Effect<br>Manager | Sounds and<br>Audio Devices | Speech             | Symantec<br>LiveUpdate      | System        | Taskbar and<br>Start Menu |
| <u>8</u> 2               | 6                       |                         | 1                       |                         |                             |                    |                             |               |                           |
| Jser Accounts            | Windows<br>Firewall     | Wireless<br>Network Set | Java                    |                         |                             |                    |                             |               |                           |

Figure 5-3

**3.** Once your **Internet Options** window is open, left click on the **Connections** Tab across the top (Figure 5-4). This will open a window as shown in Figure 5-5.

| General Security Privacy Content Connections Progr                                                                                         | ams Advanced                |
|----------------------------------------------------------------------------------------------------|-----------------------------|
| You can change which page to use for your home<br>Address: http://www.yahoo.com/                                                           | page.                       |
| Use Current Use Default Use                                                                                                    | se Blank                    |
| Temporary Internet files<br>Pages you view on the Internet are stored in a spo<br>for quick viewing later.<br>Delete Cookies) Delete Files | ecial folder<br>ettings     |
| History The History folder contains links to pages you've of quick access to recently viewed pages. Days to keep pages in history:         | visited, for<br>ear History |
| Colors Fonts Languages A                                                                                                    | Accessibility               |
| OK Cancel                                                                                                    | Apply                       |
| Figure 5-4                                                                                                    |                             |

| eneral Security Privacy Content                                                       | Connections    | Programs Advance |
|---------------------------------------------------------------------------------------|----------------|------------------|
| To set up an Internet connections Setup.<br>- Dial-up and Virtual Private Network set |                | Setup            |
|                                                                                       |                | Add              |
|                                                                                       |                | Remove           |
| Choose Settings if you need to config<br>server for a connection.                     | ure a proxy    | Settings         |
| <ul> <li>Never dial a connection</li> </ul>                                           |                |                  |
| O Dial whenever a network connection                                                  | on is not pres | ent              |
| O Always dial my default connection                                                   |                |                  |
|                                                                                       |                | Set Default      |
| Current                                                                               |                | Gereverdan       |
| Current Local Area Network (LAN) settings                                             |                |                  |
|                                                                                       |                | LAN Settings     |

4. If you have any dial-up connection(s) currently set up in the **Dial-up and Virtual Private Network Settings** box, you must remove it (them all) at this time. To remove, left click on the connection to highlight it, then left click on the **Remove** button (Figure 5-6).

| ieneral Security Privacy Content C                               | Connections    | Programs Advance |
|------------------------------------------------------------------|----------------|------------------|
| To set up an Internet connectio<br>Setup,                        |                | Setup            |
| Dial-up and Virtual Private Network set                          | tings          | _                |
| Highlight connection in this                                     | window         | Add              |
| 1053 15                                                          |                | Remove           |
| Choose Settings if you need to configue server for a connection. | ure a proxy    | Settings         |
| <ul> <li>Never dial a connection</li> </ul>                      |                |                  |
| O Dial whenever a network connection                             | on is not pres | ent              |
|                                                                  |                |                  |
| O Always dial my default connection                              |                |                  |
|                                                                  |                | Set Default      |
| O Always dial my default connection                              |                | Set Default      |
| O Always dial my default connection<br>Current:                  |                | Set Default      |

Figure 5-6

**5.** Once they are all removed, click on the **Add** button to create a new dial-up for NRBB as shown in Figure 5-7.

| eneral         | Security                         | Privacy                                             | Content                                  | Connections                   | Programs     | Advance |
|----------------|----------------------------------|-----------------------------------------------------|------------------------------------------|-------------------------------|--------------|---------|
| 2              | To set up<br>Setup.              | an Interr                                           | net connec                               | tion, click                   | Setu         | ip      |
| Dial-u         | ip and Virtu                     | ial Private                                         | Network :                                | settings                      | -            |         |
|                |                                  |                                                     |                                          |                               | Add          | ł       |
|                |                                  |                                                     |                                          |                               | Rem          | ove     |
|                | se Settings<br>er for a con      |                                                     | ed to conf                               | igure a proxy                 | Settir       | igs     |
|                | ever dial a                      |                                                     |                                          |                               |              |         |
| 0.2000         | lways dial n                     | er a netwo                                          | ork connec                               | ction is not pres<br>n        | ent<br>Set D | efault  |
| O Al<br>Curre  | lways dial n                     | er a netwo<br>ny default                            | ork connectio                            | Repeated to the second second |              | efault  |
| Curre<br>Local | lways dial n<br>ent<br>Area Netw | er a netwo<br>ny default<br>vork (LAN)<br>not apply | ork connectio<br>connectio<br>  settings | n<br>connections.             |              |         |

Figure 5-7

6. The New Connection Wizard window will open. Select Dial-up to private network and then left click on Next (Figure 5-8).

| ew Co | nnection Wizard 🛛 💈                                                                                                    |
|-------|----------------------------------------------------------------------------------------------------|
|       | e of Connection<br>Select the type of the connection.                                                                                   |
| ->    | O Dial-up to private network.<br>Connect using my phone line (modem or ISDN).                                                           |
|       | Connect to a private network through the Internet.<br>Create a Virtual Private Network (VPN) connection or tunnel through the internet. |
|       | Connect directly to another computer.<br>Connect using my serial, parallel, or infrared port.                                           |
|       | Connect to the network via broadband<br>Connect through my broadband connection.                                                        |
|       |                                                                                                    |
|       | < Back Next > Cancel                                                                                                    |
|       | Figure 5-8                                                                                                    |

**7.** Enter the phone number provided to you (local dial-up number) and then left click on **Next** as shown in Figure 5-9.

| 10.000 | inection Wizard                                                                                                    |
|--------|----------------------------------------------------------------------------------------------------|
|        | e Number to Dial<br>'hat is the phone number you will use to make this connection?                                                                                                    |
| Ty     | pe the phone number below.                                                                                                    |
|        | Phone number:                                                                                                    |
|        | 5551212                                                                                                    |
|        | You might need to include a "1" or the area code, or both. If you are not sure<br>you need the extra numbers, dial the phone number on your telephone. If you<br>hear a modem sound, the number dialed is correct. |
|        |                                                                                                    |

Figure 5-9

**8.** The next window will open as shown in Figure 5-10. Hit the DELETE key to remove the dialup connection already in the box.

| inished                                                                           |              |
|-----------------------------------------------------------------------------------|--------------|
| The wizard is ready to create your connection                                     | · •          |
| Type a name you want for this connection:                                         |              |
| Dial-up Connection                                                                |              |
| Click Finish to save it in the Network Connecti                                   | ions folder. |
| To edit this connection later, select it, click the<br>and then click Properties. | e File menu, |
|                                                                                   |              |
|                                                                                   |              |
|                                                                                   |              |
|                                                                                   |              |
|                                                                                   |              |

Figure 5-10

9. Now you will type your connection name in this box and then left click on Finish (Figure 5-11).

| <b>1</b>     |
|--------------|
|              |
|              |
|              |
| Frith Carcel |
|              |

Figure 5-11

**10.** Check to make sure that no boxes are checked in this window. If any boxes are checked, please uncheck them at this time. Then left click on **OK** Figure 5-12).

| ew connection     | Settings                                                               | ? 🛛               |
|-------------------|------------------------------------------------------------------------|-------------------|
| Automatic configu | uration                                                                |                   |
|                   | uration may override manual sett<br>ttings, disable automatic configur |                   |
| Automatically     | detect settings                                                        |                   |
| Use automatic     | configuration script                                                   |                   |
| Address           |                                                                        |                   |
| Proxy server      |                                                                        |                   |
|                   | erver for this connection (These<br>r connections).                    | settings will not |
| Address:          | Port:                                                                  | Advanced          |
| Address:          | Port:                                                                  | Advanced          |
| Address:          | Port:                                                                  | Advanced          |
| Address:          | Port:                                                                  |                   |

Figure 5-12

**11.**Next, select the radio button which states **Never dial a connection** as shown in Figure 5-13.

|               | y Privacy Content<br>up an Internet connec                                                                                                    |                 | Setup       |   |
|---------------|----------------------------------------------------------------------------------------------------|-----------------|-------------|---|
| Dial-up and V | itual Private Network :                                                                                                    | ettings         |             | - |
| S nrbb o      | and a support of the last state of the                                                                                                    |                 | Add         |   |
|               |                                                                                                    |                 | Renove      |   |
| Choose Settin | igs if you need to conf                                                                                                    | igure a proxy   | Settings    |   |
|               | ever a network connection<br>il my default connection                                                                                                    |                 |             |   |
| Curretit      | Syfx                                                                                                    |                 | Set Defau   |   |
|               | stwork (LAN) settings                                                                                                    |                 |             |   |
| Local Area Ne | and a far and a second second s | Section and the | LAN Setting | n |
| LAN Settings  | do not apply to dial-up<br>igs above for dial-up s                                                                                                    |                 |             |   |

Figure 5-13

**12.** Now click on **LAN Settings** as shown in Figure 5-14.

| ieneral 1 | Security              | Privacy    | Content                   | Connections              | Programs | Advanced |
|-----------|-----------------------|------------|---------------------------|--------------------------|----------|----------|
| •         | To set up<br>Setup.   | an Interr  | et connec                 | tion, click              | Setu     |          |
| Dial-up   | and Virtu             | al Private | Network s                 | ettings                  | -        |          |
| 9.        | bb defaul             |            |                           |                          | Add      | 1        |
|           |                       |            |                           |                          | Rem      | ove      |
|           | Settings<br>for a con |            | ed to conf                | igure a proxy            | Settin   | gs       |
| ODia      | whenev                |            |                           | tion is not pres         | ent      |          |
| Current   |                       | SkyFx      |                           |                          | Set D    | elault   |
| Local A   | rea Netw              | rork (LAN) | settings                  |                          |          |          |
|           |                       |            | to dial-up<br>r dial-up s | connections.<br>ettings. | LAN Se   | ttings   |

Figure 5-14

**13.** Check to make sure that no boxes are checked in this window. If any boxes are checked, please uncheck them at this time. Then left click on **OK** (Figure 5-15).

| al Area Network (LA                                    | un) settings                        |                       |
|--------------------------------------------------------|-------------------------------------|-----------------------|
| Automatic configuration –<br>Automatic configuration m | nav override manual set             | tings. To ensure the  |
| use of manual settings, di                             |                                     |                       |
| Automatically detect s                                 | ettings                             |                       |
| Use automatic configu                                  | ration script                       |                       |
| Address                                                |                                     |                       |
| Proxy server                                           |                                     |                       |
| Use a proxy server for<br>dial-up or VPN connect       | r your LAN (These settii<br>rions). | ngs will not apply to |
| Address:                                               | Port:                               | Advanced              |
| Bypass proxy serv                                      | er for local addresses              |                       |
|                                                        |                                     |                       |
|                                                        |                                     | Cancel                |
|                                                        |                                     |                       |

Figure 5-15

**14.** First left click on **Apply** to save the settings, then left lick **OK** to close the window (Figure 5-16).

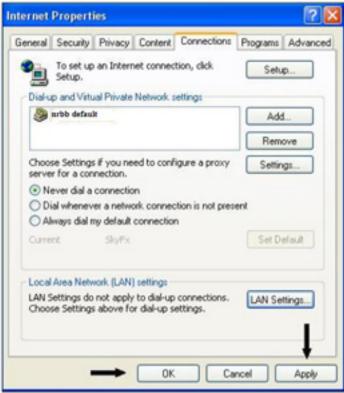

Figure 5-16

15. On your Control Panel double left click on Network Connections as shown in Figure 5-17.

| File Edit                | View Favorite           | es Tools He             | lp                      |                         |                             |                    |                             |              |                                                                                                    |
|--------------------------|-------------------------|-------------------------|-------------------------|-------------------------|-----------------------------|--------------------|-----------------------------|--------------|----------------------------------------------------------------------------------------------------|
| G Back -                 | 🕤 - 🗗                   | 5 Search                | n 😥 Folders             | 5 3                     | ×v                          | •                  |                             |              |                                                                                                    |
| Ġ.                       | ×                       | <b>I</b>                | -                       | 2                       | P                           | 1                  | I                           |              | and the second second s |
| Accessibility<br>Options | Add Hardware            | Add or<br>Remov         | Administrative<br>Tools | Automatic<br>Updates    | Date and Time               | Display            | Folder Options              | Fonts        | Game<br>Controllers                                                                                                    |
| Ø                        | 1                       | C                       |                         |                         | <b></b>                     |                    |                             | -            |                                                                                                    |
| Internet<br>Options      | Keyboard                | Mouse                   | Network<br>Connections  | Network Setup<br>Wizard | NVIDIA nView<br>Desktop M   | Phone and<br>Modem | Portable Media P<br>Devices | ower Options | Printers and<br>Faxes                                                                                                    |
| ١                        | 3                       | B                       | ۲                       |                         | Ø,                          | 2                  | (m)                         | <b>S</b>     |                                                                                                    |
| Regional and<br>Language | Scanners and<br>Cameras | Scheduled<br>Tasks      | Security<br>Center      | Sound Effect<br>Manager | Sounds and<br>Audio Devices | Speech             | Symantec<br>LiveUpdate      | System       | Taskbar and<br>Start Menu                                                                                                    |
| 93                       | 6                       |                         | 5                       |                         |                             |                    |                             |              |                                                                                                    |
| Jser Accounts            | Windows<br>Firewall     | Wireless<br>Network Set | Java                    |                         |                             |                    |                             |              |                                                                                                    |

Figure 5-17

**16.** Right click on the NRBB under **Dial-up** in your **Network Connections** window. When the menu displays, highlight **Create Shortcut** and left click on it (Figure 5-18).

| File Edil | t View Favorites Tools Ad    | vanced Help                |                                      |                                                                       |
|-----------|------------------------------|----------------------------|--------------------------------------|-----------------------------------------------------------------------|
| G Back    | <ul> <li>Search</li> </ul>   | Folders                    | × ≌                                  |                                                                       |
| Name      |                              | Туре                       | Status                               | Device Name                                                           |
| Dial-up   | 8                            |                            |                                      |                                                                       |
| 🔓 SkyFx   |                              | – Dial-up                  | Disconnected                         | 56HP92-PCT #2                                                         |
| LAN of    | Connect<br>Status            |                            |                                      |                                                                       |
| 4 Local   | Cancel as Default Connection | LAN or High-Speed Internet | Connected                            | TechniSat DVB-PC TV Star USB                                          |
| Local     | Create Copy                  | LAN or High-Speed Internet | Network cable unplugged<br>Connected | TAP-Win32 Adapter V8<br>Realtek RTL8139/810x Family Fast Ethernet NI0 |
| 🕹 Local 🚽 | Create Shortcut              | LAN or High-Speed Internet |                                      |                                                                       |
| Wizar     | Delete<br>Rename             |                            |                                      |                                                                       |
| 💽 New 🗌   | Properties                   | Wizard<br>Wizard           |                                      |                                                                       |

Figure 5-18

**17.** When Windows XP asks if you want to create the shortcut on your desktop, left click **Yes** as shown in Figure 5-19.

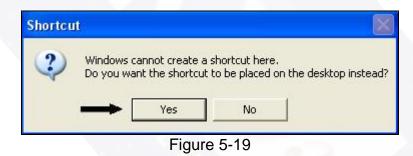

Your dial-up connection is now on your desktop for easier access when connecting to your dial-up service.

## **Editing Network Connections Settings**

1. On the Network Connections window, look for the Local Area Connection that corresponds to your **TechniSat DVB-PV TV Star USB** connection as shown in Figure 5-20. Hold your mouse over the Local Area Connection that corresponds to your **TechniSat DVB-PV TV Star USB** and right click on it. This will bring up a menu. Left click on **Properties** (Figure 5-21).

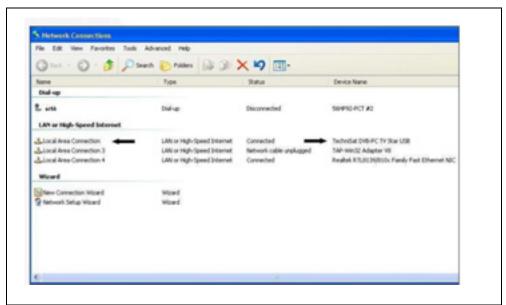

Figure 5-20

| Greek .                 | 🕤 · 🍠 🔎 Sea                         | th 🔁 Folders 🔝 🛞                                                                       | × 🍤 💷 ·                                           |                                                                                                    |
|-------------------------|-------------------------------------|----------------------------------------------------------------------------------------|---------------------------------------------------|----------------------------------------------------------------------------------------------------|
| Name                    |                                     | Туре                                                                                   | Status                                            | Device Name                                                                                           |
| Dial-up                 |                                     |                                                                                        |                                                   |                                                                                                    |
| 2 arbb                  |                                     | Dial-up                                                                                | Disconnected                                      | 56HP92-PCT #2                                                                                         |
|                         | -Speed Internet                     |                                                                                        |                                                   |                                                                                                    |
| Local Area              | Disable<br>Skatus<br>Repar          | LAN or High-Speed Internet<br>LAN or High-Speed Internet<br>LAN or High-Speed Internet | Connected<br>Network cable unplugged<br>Connected | TechniSat DVB-PC, TV Star USB<br>TAP-Win32 Adapter VB<br>Realtels RTU8139(510x Family Past Ethernet N |
| Wizard                  | Bridge Connections                  |                                                                                        |                                                   |                                                                                                    |
| New Conr<br>2 Network 5 | Create Shortout<br>Delete<br>Rename | Woard<br>Waard                                                                         |                                                   |                                                                                                    |
|                         | Properties                          |                                                                                        |                                                   |                                                                                                    |
|                         |                                     |                                                                                        |                                                   |                                                                                                    |

Figure 5-21

2. Next make sure that your boxes are checked as shown, then highlight Internet Protocol (TCP/IP) and left click on Properties as shown in Figure 5-22.

| eneral                       | Authentica                                                      | ation 4                             | Advanced                                 |                                              |                                     |
|------------------------------|-----------------------------------------------------------------|-------------------------------------|------------------------------------------|----------------------------------------------|-------------------------------------|
| Connec                       | ct using:                                                       |                                     |                                          |                                              |                                     |
|                              | TechniSat D                                                     | VB-PC                               | TV Star US                               | 6B                                           | Configure                           |
| 'his co                      | onnection us                                                    | es the f                            | ollowing ite                             | ms:                                          |                                     |
|                              | Client for I                                                    |                                     |                                          |                                              |                                     |
|                              | File and P                                                      |                                     |                                          | licrosoft                                    | Networks                            |
|                              | QoS Pack                                                        |                                     |                                          |                                              |                                     |
|                              | Internet P                                                      | TOLOGON                             | TCF7IFJ                                  |                                              | +                                   |
| -                            | Install                                                         |                                     | Uninsta                                  |                                              | Properties                          |
|                              |                                                                 |                                     |                                          |                                              |                                     |
|                              | ription                                                         |                                     |                                          |                                              |                                     |
| Desc<br>Tran                 | nsmission Co                                                    |                                     |                                          |                                              | tocol. The default                  |
| Desc<br>Tran<br>wide         | nsmission Co                                                    | ork prote                           | col that pr                              | ovides c                                     | tocol. The default<br>communication |
| Desc<br>Tran<br>wide<br>acro | nsmission Co<br>e area netwo<br>ss diverse ir                   | ork proto<br>nterconr               | icol that pr<br>iected net               | ovides c<br>vorks.                           | ommunication                        |
| Desc<br>Tran<br>wide<br>acro | ismission Co<br>e area netwo<br>iss diverse ir<br>ow icon in no | ork proto<br>nterconr<br>otificatio | icol that pr<br>nected net<br>n area whe | ovides c<br>works.<br>en conni               | communication                       |
| Desc<br>Tran<br>wide<br>acro | ismission Co<br>e area netwo<br>iss diverse ir<br>ow icon in no | ork proto<br>nterconr<br>otificatio | icol that pr<br>nected net<br>n area whe | ovides c<br>works.<br>en conni               | ommunication                        |
| Desc<br>Tran<br>wide<br>acro | ismission Co<br>e area netwo<br>iss diverse ir<br>ow icon in no | ork proto<br>nterconr<br>otificatio | icol that pr<br>nected net<br>n area whe | ovides c<br>works.<br>en conni               | communication                       |
| Desc<br>Tran<br>wide<br>acro | ismission Co<br>e area netwo<br>iss diverse ir<br>ow icon in no | ork proto<br>nterconr<br>otificatio | icol that pr<br>nected net<br>n area whe | ovides c<br>works.<br>en conne<br>as limited | communication                       |

Figure 5-22

**3.** Check to make sure that your settings match **EXACTLY** those shown in Figure 5-23. If they do not match, please change them accordingly at this time. Then click **OK**.

| d automatically if your network supports<br>eed to ask your network administrator for |
|---------------------------------------------------------------------------------------|
| natically                                                                             |
| 35.                                                                                   |
| ter en en en                                                                          |
|                                                                                       |
|                                                                                       |
| automatically                                                                         |
| /er addresses:                                                                        |
| · · · · · · · · · · · · · · · · · · ·                                                 |
| · · · · ·                                                                             |
| Advanced                                                                              |
| Advanced.                                                                             |
|                                                                                       |

Figure 5-23

4. Click OK on the Local Area Connection Properties window to close it (Figure 5-24).

| neral Authentication Advanced                                                                                     |                     |
|----------------------------------------------------------------------------------------------------|---------------------|
| 📖 TechniSat DVB-PC TV StarUS                                                                                      | B Configure         |
| nis connection uses the following iter                                                                            |                     |
| ☑ 🔜 Client for Microsoft Networks<br>☑ 📮 File and Printer Sharing for Mi                                          | icrosoft Networks   |
| 🗹 📙 QoS Packet Scheduler                                                                                          |                     |
| Internet Protocol (TCP/IP)                                                                                        |                     |
| Install Uninstall                                                                                                 | Properties          |
| Description                                                                                                    |                     |
| Transmission Control Protocol/Interr<br>wide area network protocol that pro<br>across diverse interconnected netw | vides communication |
| Show icon in notification area when                                                                               | n connected         |
| Notify me when this connection ha                                                                                 |                     |
|                                                                                                    |                     |
|                                                                                                    |                     |
| 20 A 20 A 20 A 20 A 20 A 20 A 20 A 20 A                                                                           | OK Cano             |

 On the Network Connections window, look for the Local Area Connection that corresponds to your Tap-Win32 Adapter V8 connection as shown in Figure 5-25. Hold your mouse over the Local Area Connection that corresponds to your Tap-Win32 Adapter V8 and right click on it. This will bring up a menu. Left click on Properties (Figure 5-26).

| Nate                                                                                     | Type                                                                                   | Salus                                             | Cevice Name                                                                                          |
|------------------------------------------------------------------------------------------|----------------------------------------------------------------------------------------|---------------------------------------------------|----------------------------------------------------------------------------------------------------|
| Dial-up                                                                                  |                                                                                        | 200                                               | Distance and one                                                                                     |
| £ 1120                                                                                   | District                                                                               | Deconverted                                       | 5604932-PCT #2                                                                                       |
| LAN or High-Speed Internet                                                               |                                                                                        |                                                   |                                                                                                    |
| Local Area Connection 3<br>Local Area Connection 3<br>Local Area Connection 4<br>Withard | LAN or High-Speed Internet<br>LAN or High-Speed Internet<br>LAN or High-Speed Internet | Connected<br>Network table unplugged<br>Connected | Technical Deb PC TV Star USB<br>TAP-Win32 Adapter VI<br>Realesk RTL8129(110x Family Fast Ethernet ND |
| New Connection Wilcard<br>Retwork Setup Wilcard                                          | Word<br>Word                                                                           |                                                   |                                                                                                    |

Figure 5-25

| Gree . O                                                              | · D Search                                         | Polders 🕞 🛞                                                                            | X = y                                             |                                                                                                    |
|-----------------------------------------------------------------------|----------------------------------------------------|----------------------------------------------------------------------------------------|---------------------------------------------------|----------------------------------------------------------------------------------------------------|
| Name                                                                  |                                                    | Type                                                                                   | Status                                            | Device Name                                                                                         |
| Dial-up                                                               |                                                    |                                                                                        |                                                   |                                                                                                    |
| L MAR                                                                 |                                                    | Dial-up                                                                                | Disconnected                                      | 50/P92-PCT #2                                                                                       |
| LAN or High-Speed                                                     | d Internet                                         |                                                                                        |                                                   |                                                                                                    |
| Local Area Connect<br>Local Area Conne<br>Local Area Conne<br>Withard | Deable<br>Status<br>Repair                         | LAN or High-Speed Diternet<br>LAN or High-Speed Diternet<br>LAN or High-Speed Diternet | Connected<br>Network cable unplugged<br>Connected | Technicat DVB-PC TV Star USB<br>TAP-Win32 Adapter VB<br>Realtek RTL812N(010x Fanily Fast Ethernet N |
| New Connection                                                        | Bridge Connections                                 | wized                                                                                  |                                                   |                                                                                                    |
| 2 technori, Setup W                                                   | Oreate Shortout<br>Delote<br>Rename<br>Peoplerties | Ward                                                                                   |                                                   |                                                                                                    |

Figure 5-26

6. Next make sure that your boxes are checked as shown, then highlight **Internet Protocol** (TCP/IP) and left click on **Properties** as shown in Figure 5-27.

| Local   | Area Connec                     | tion 3 Propert                                                                                                    | ies 🥐                   |
|---------|---------------------------------|----------------------------------------------------------------------------------------------------|-------------------------|
| ieneral | Authentication                  | Advanced                                                                                                    |                         |
| Connec  | t using:                        |                                                                                                    |                         |
| T 🦉     | AP-Win32 Adap                   | oter V8                                                                                                    | Configure               |
| This co | nnection uses th                | ne following items:                                                                                                    |                         |
|         | Client for Micro                |                                                                                                    |                         |
|         | File and Printe<br>QoS Packet S | r Sharing for Micros<br>cheduler                                                                                                    | oft Networks            |
|         | Internet Protoc                 | The second second s | L                       |
| _       |                                 |                                                                                                    |                         |
|         | nstall                          | Uninstall                                                                                                    | Properties              |
| Desci   | ription                         |                                                                                                    | 1                       |
| wide    | area network pr                 | Protocol/Internet F<br>otocol that provide<br>onnected networks                                                                                                    |                         |
| Sho     | w icon in notifica              | ation area when co                                                                                                    | nnected                 |
| -       |                                 |                                                                                                    | ited or no connectivity |
|         |                                 |                                                                                                    |                         |
|         |                                 | C                                                                                                    |                         |
|         |                                 |                                                                                                    | OK Cancel               |
|         |                                 | Figure 5-2                                                                                                    | 7                       |

**7.** Check to make sure that your settings match **EXACTLY** those shown in Figure 5-28. If they do not match, please change them accordingly at this time. Then click **OK**.

| nternet  | Protocol (TCP/IP) Properties ?                                                                                                    |
|----------|----------------------------------------------------------------------------------------------------|
| General  | Alternate Configuration                                                                                                    |
| this cap | n get IP settings assigned automatically if your network supports<br>ability. Otherwise, you need to ask your network administrator for<br>ropriate IP settings. |
| 📀 OL     | otain an IP address automatically                                                                                                    |
| OUs      | e the following IP address:                                                                                                    |
| IP ac    | Idress:                                                                                                    |
| Subr     | iet mask:                                                                                                    |
| Defa     | ult gateway:                                                                                                    |
| 💿 O E    | otain DNS server address automatically                                                                                                    |
| OUs      | e the following DNS server addresses:                                                                                                    |
| Prefe    | erred DNS server:                                                                                                    |
| Alten    | nate DNS server.                                                                                                    |
|          | Advanced                                                                                                    |
|          | OK Cancel                                                                                                    |

Figure 5-28

8. Click OK on the Local Area Connection Properties window to close it (Figure 5-29).

| ineral Authentication                                                                                                    | Advanced                        |             |
|----------------------------------------------------------------------------------------------------|---------------------------------|-------------|
| TAP-Win32 Adapte                                                                                                    | er V8                           | Configure   |
| is connection uses the                                                                                                    | 00000000 <del>0</del> 0120000   |             |
| <ul> <li>☑ ■ Client for Micross</li> <li>☑ ■ File and Printer S</li> <li>☑ ■ QoS Packet Scl</li> <li>☑ ■ Internet Protoco</li> </ul> | Sharing for Microsol<br>heduler | ft Networks |
| Install                                                                                                    | Uninstall                       | Properties  |
| Description<br>Transmission Control P<br>wide area network prol<br>across diverse intercor                                           | tocol that provides             |             |
| ] Show icon in notificati<br>] Notify me when this co                                                                                |                                 |             |
|                                                                                                    |                                 |             |

**9.** On the **Network Connections** window look for the **Dial-up Connection** as shown in Figure 5-30. Hold your mouse over the **NRBB Connection** and right click on it. This will bring up a menu. Left click on **Properties** (Figure 5-31).

| G O . 1 P:                 | isech 🔁 Felders 🕞 🕼        | × 47 💷 ·                |                                              |
|----------------------------|----------------------------|-------------------------|----------------------------------------------|
| Nanie                      | Type                       | Setui                   | Device Name                                  |
| Dial-up                    |                            |                         |                                              |
| L                          | Dial-up                    | Deconvected             | 564P32-PCT #2                                |
| LAN or High-Speed Internet |                            |                         |                                              |
| Local Area Connection      | LAN or High-Speed Internet | Connected               | TechnSat DYB-PC TY Star USB                  |
| Local Area Connection 3    | LAN or High-Speed Internet | Network cable unplugged | TAP-We152 Aclepter V8                        |
| Local Area Connection 4    | LAN or High-Speed Internet | Carneted                | Realed ATL8129(810x Family Fast Othernet MIC |
| Ward                       |                            |                         |                                              |
| New Cennection Wased       | Woard                      |                         |                                              |
| Retwork Setup Woard        | Wawd                       |                         |                                              |
|                            |                            |                         |                                              |
|                            |                            |                         |                                              |
|                            |                            |                         |                                              |

Figure 5-30

| G 144 · O · 🦻                                             | 🔎 Search 🌔 Folders 🔒                       | > × <>       |                                                                                                    |
|-----------------------------------------------------------|--------------------------------------------|--------------|----------------------------------------------------------------------------------------------------|
| Nane                                                      | Tide                                       | Status       | Denice Name                                                                                                    |
| Dial-up                                                   |                                            |              |                                                                                                    |
| Connect<br>Lan Status                                     | Ciel-op                                    | Disconvected | 564942-401-42                                                                                                    |
| Cancel as Default Con                                     | LAR or High-Speed 1                        |              | Technicial DNB-PC TV SLar USB                                                                                        |
| Lice Create Copy<br>Lice Create Shortout<br>Delete Rename | LAN or High-Speed I<br>LAN or High-Speed I |              | cod TAP-Wh/32 Advater 10<br>Roatest RTLIC20(ISOs Fanily Fast Ethomet 1<br>Roatest RTLIC20(ISOs Fanily Fast Ethomet 1 |
| 2 March 200 March 200                                     | Woard<br>Woard                             |              |                                                                                                    |
|                                                           |                                            |              |                                                                                                    |
|                                                           |                                            |              |                                                                                                    |

Figure 5-31

**10.** Next, select **Networking** on the tabs across the top on the NRBB **Properties** window as shown in Figure 5-32.

| NRBB Properties                               | 3 |  |  |  |  |  |  |
|-----------------------------------------------|---|--|--|--|--|--|--|
| General Options Security Networking Advanced  |   |  |  |  |  |  |  |
| Connect using:                                |   |  |  |  |  |  |  |
| Modem - Intel(R) 536EP Modem (COM3)           |   |  |  |  |  |  |  |
| Configure                                     |   |  |  |  |  |  |  |
| Phone number                                  |   |  |  |  |  |  |  |
| Area code: Phone number:                      |   |  |  |  |  |  |  |
| V 111-1111 Alternates                         |   |  |  |  |  |  |  |
| Country/region code:                          |   |  |  |  |  |  |  |
| · · · · · · · · · · · · · · · · · · ·         |   |  |  |  |  |  |  |
| Use dialing rules Dialing Rules               |   |  |  |  |  |  |  |
|                                               |   |  |  |  |  |  |  |
|                                               |   |  |  |  |  |  |  |
|                                               |   |  |  |  |  |  |  |
| Show icon in notification area when connected |   |  |  |  |  |  |  |
| OK Cancel                                     | i |  |  |  |  |  |  |
| Un Cancer                                     | J |  |  |  |  |  |  |

Figure 5-32

11. Next make sure that your boxes are checked as shown, then highlight Internet Protocol (TCP/IP) and left click on Properties as shown in Figure 5-33.

| 🕨 NRBB Properties 🔹 💽                         |  |  |  |  |
|-----------------------------------------------|--|--|--|--|
| General Options Security Networking Advanced  |  |  |  |  |
| Connect using:                                |  |  |  |  |
| Modem - Intel(R) 536EP Modem (COM3)           |  |  |  |  |
| Configure                                     |  |  |  |  |
| Phone number                                  |  |  |  |  |
| Area.code: Phone number:                      |  |  |  |  |
| V 111-1111 Alternates                         |  |  |  |  |
| Country/hegion code:                          |  |  |  |  |
|                                               |  |  |  |  |
| Use dialing rules Dialing Rules               |  |  |  |  |
|                                               |  |  |  |  |
|                                               |  |  |  |  |
| Show icon in notification area when connected |  |  |  |  |
|                                               |  |  |  |  |
| OK Cancel                                     |  |  |  |  |

Figure 5-33

**12.** Check to make sure that your settings match **EXACTLY** those shown in Figure 5-34. If they do not match, please change them accordingly at this time. Then click **OK**.

| eneral   | Alternate Configuratio                                                       | า                |     |           |
|----------|------------------------------------------------------------------------------|------------------|-----|-----------|
| this cap | n get IP settings assign<br>ability. Otherwise, you<br>ropriate IP settings. |                  |     |           |
| 📀 O E    | otain an IP address aut                                                      | omatically       |     |           |
| OU:      | se the following IP addr                                                     | ess:             |     |           |
| IP ac    | ddress:                                                                      |                  |     | · · · · · |
| Subr     | net mask:                                                                    |                  |     | 60 C      |
| Defa     | ult gateway:                                                                 |                  | × . |           |
| 📀 Oł     | otain DNS server addre                                                       | ss automatically |     |           |
| OU:      | se the following DNS se                                                      | rver addresses:  |     |           |
| Prefe    | erred DNS server:                                                            |                  |     | ·/·····   |
| Alter    | nate DNS server.                                                             |                  |     |           |
|          |                                                                              |                  |     | Advanced  |
|          |                                                                              |                  | ОК  | Cancel    |

- 5-34
- **13.** Click **OK** on the NRBB **Properties** window to close it (Figure 5-29).

| 🕨 NRBB Properties 🔗 🔀                                                                     |  |  |  |  |
|-------------------------------------------------------------------------------------------|--|--|--|--|
| General Options Security Networking Advanced                                              |  |  |  |  |
| Type of dial-up server I am calling:                                                      |  |  |  |  |
| PPP: Windows 95/98/NT4/2000, Internet V                                                   |  |  |  |  |
| Settings                                                                                  |  |  |  |  |
| This connection uses the following items:                                                 |  |  |  |  |
| Treference Protocol (TCP/IP)                                                              |  |  |  |  |
| QoS Packet Scheduler                                                                      |  |  |  |  |
| File and Printer Sharing for Microsoft Networks      Gient for Microsoft Networks         |  |  |  |  |
|                                                                                           |  |  |  |  |
| Install. Uninstall Properties                                                             |  |  |  |  |
| Description                                                                               |  |  |  |  |
| Allows other computers to access resources on your computer<br>using a Microsoft network. |  |  |  |  |
|                                                                                           |  |  |  |  |
|                                                                                           |  |  |  |  |
| OK Cancel                                                                                 |  |  |  |  |
| UK Cancel                                                                                 |  |  |  |  |

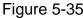

Figure 5-35 Close your **Network Connections** window and your **Control Panel** window.

## **Getting Online**

Double left click on your NRBB icon on your desktop. Type **yourusername@nrbb.us** under **User name**. Next, type **yourpassword** under **Password**. Now, check the box which states save **this user name and password for the following users.** Left click on **Dial** and wait for your modem to connect (Figure 5-36). Once your modem is connected, double left click on the double red computers in the Task Bar (Figure 5-37). They will both turn yellow and within 30 seconds they will both turn green. Now, open your Internet Explorer and you are ready to surf.

| Connect NRBB | ? 🔀                                          |
|--------------|----------------------------------------------|
| R            |                                              |
| User name:   | your usemame@NRBB.us                         |
| Password:    | •••••                                        |
| Me only      | r name and password for the following users: |
| Diat         | 111-1111 <b>v</b>                            |
| Dial         | Cancel Properties Help                       |

Figure 5-36

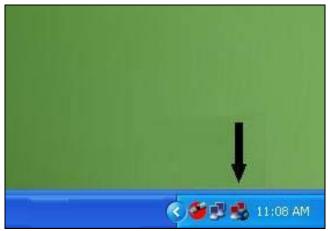

Figure 5-37

## **Disconnecting from the Internet**

When you want to disconnect, just right click on your StarConnect SAT VPN icon (Fig 5-37) and select disconnect. Then disconnect your dial-up by either double clicking on your NRBB dialup short cut on the desktop and selecting disconnect, or by right clicking the blue computer connection status icon for NRBB dialup on the task bar and click disconnect.